## DÉCOUVERTE DE

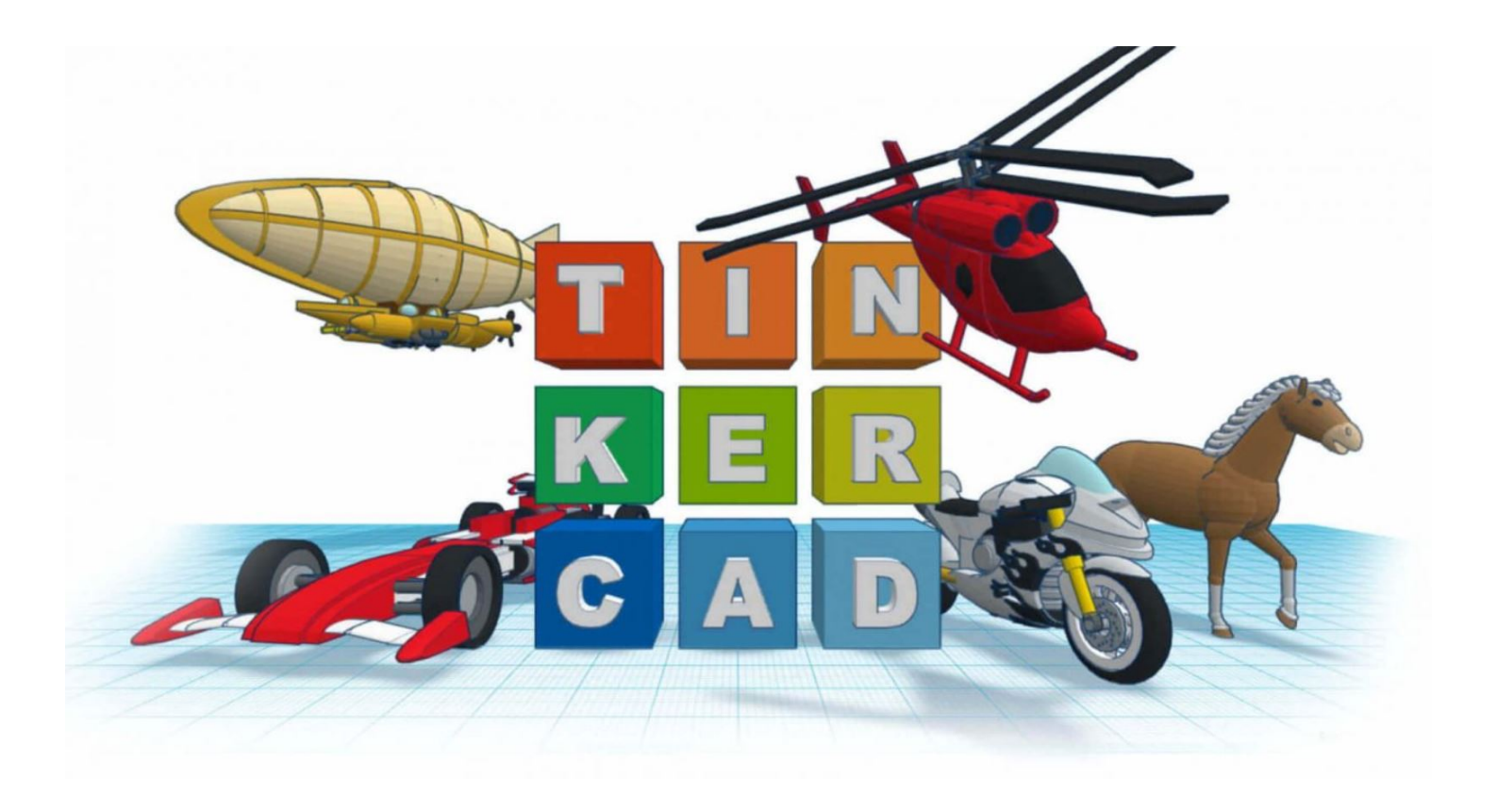

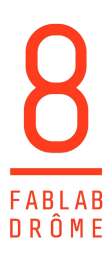

Tinkercad est un outil de modélisation 3D en ligne utilisable directement à partir d'un simple navigateur Internet. Il est conçu pour être facile à apprendre et à utiliser. Tinkercad fait partie d'Autodesk. La création d'un compte est gratuite.

Vous générez ensuite un fichier STL exportable vers les imprimantes 3D.

Votre Mission, si vous l'acceptez, sera de créer votre premier objet en suivant pas à pas ce magnifique tutoriel. L'objet en question est une clé mécanique de 10, que l'on personnalisera légèrement.

C. P. Billion of C.

C'est parti !

1. Découvrir l'environnement. Prenez le temps d'observer chaque bouton, et laissez la souris survoler l'icône afin de connaître son utilité.

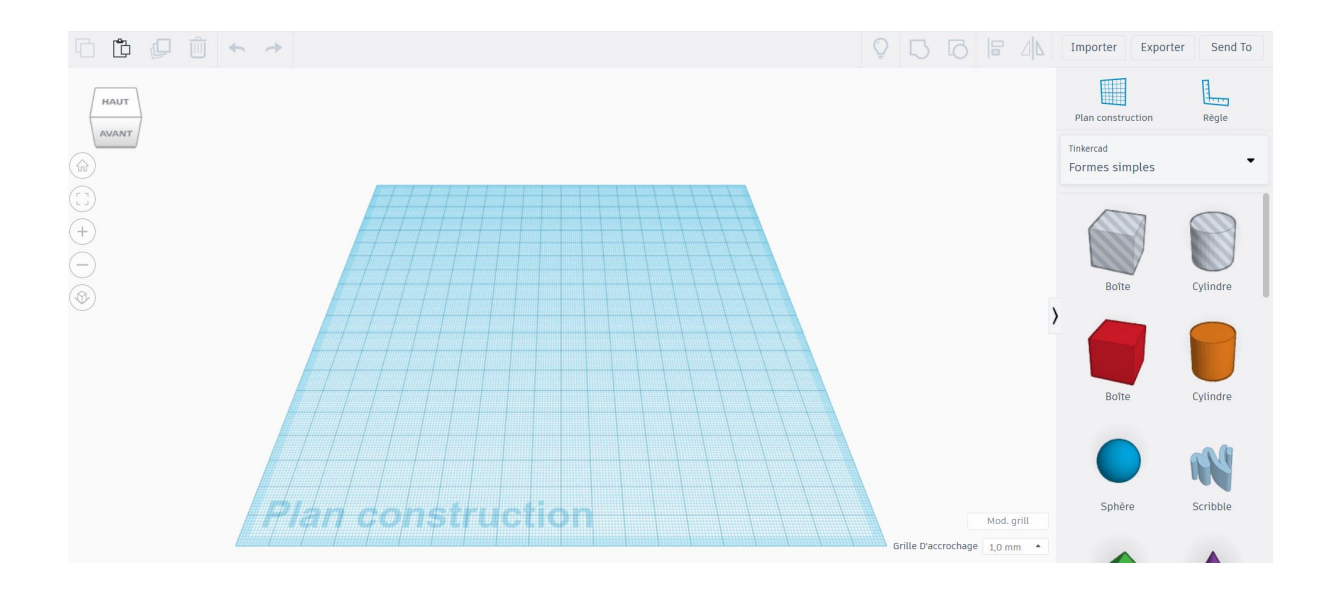

2.Poser une forme simple (boîte) sur le plan de travail, simplement en la faisant glisser.

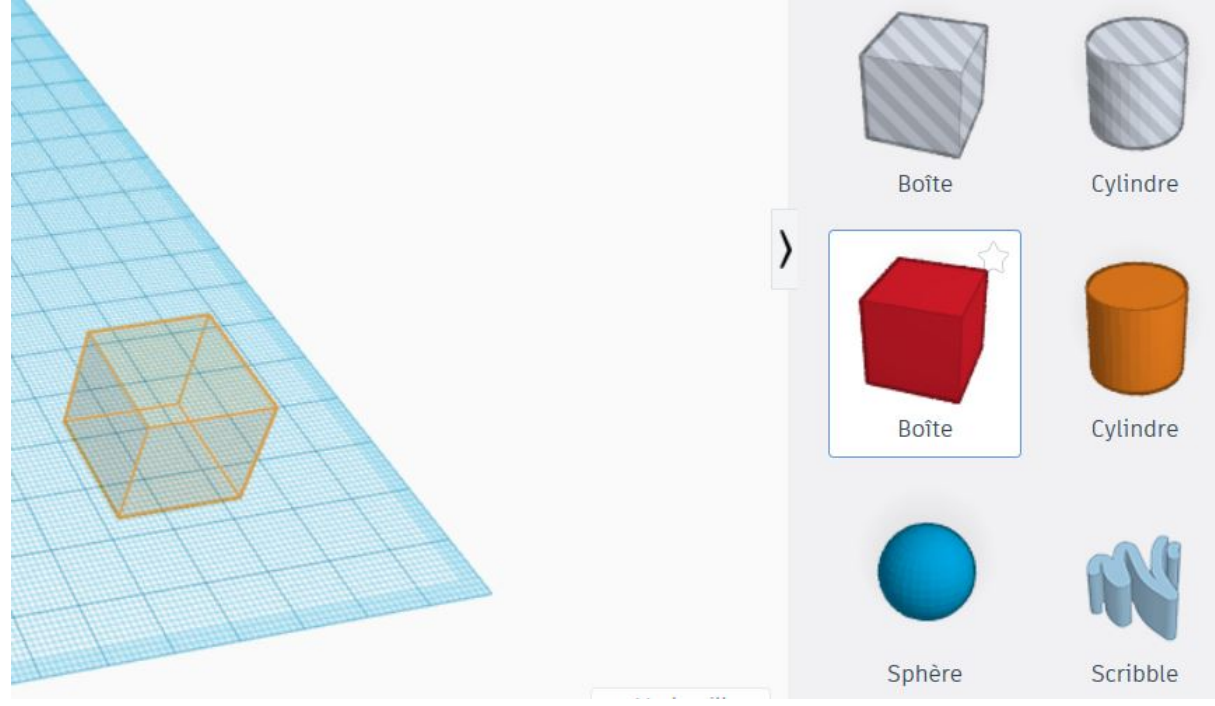

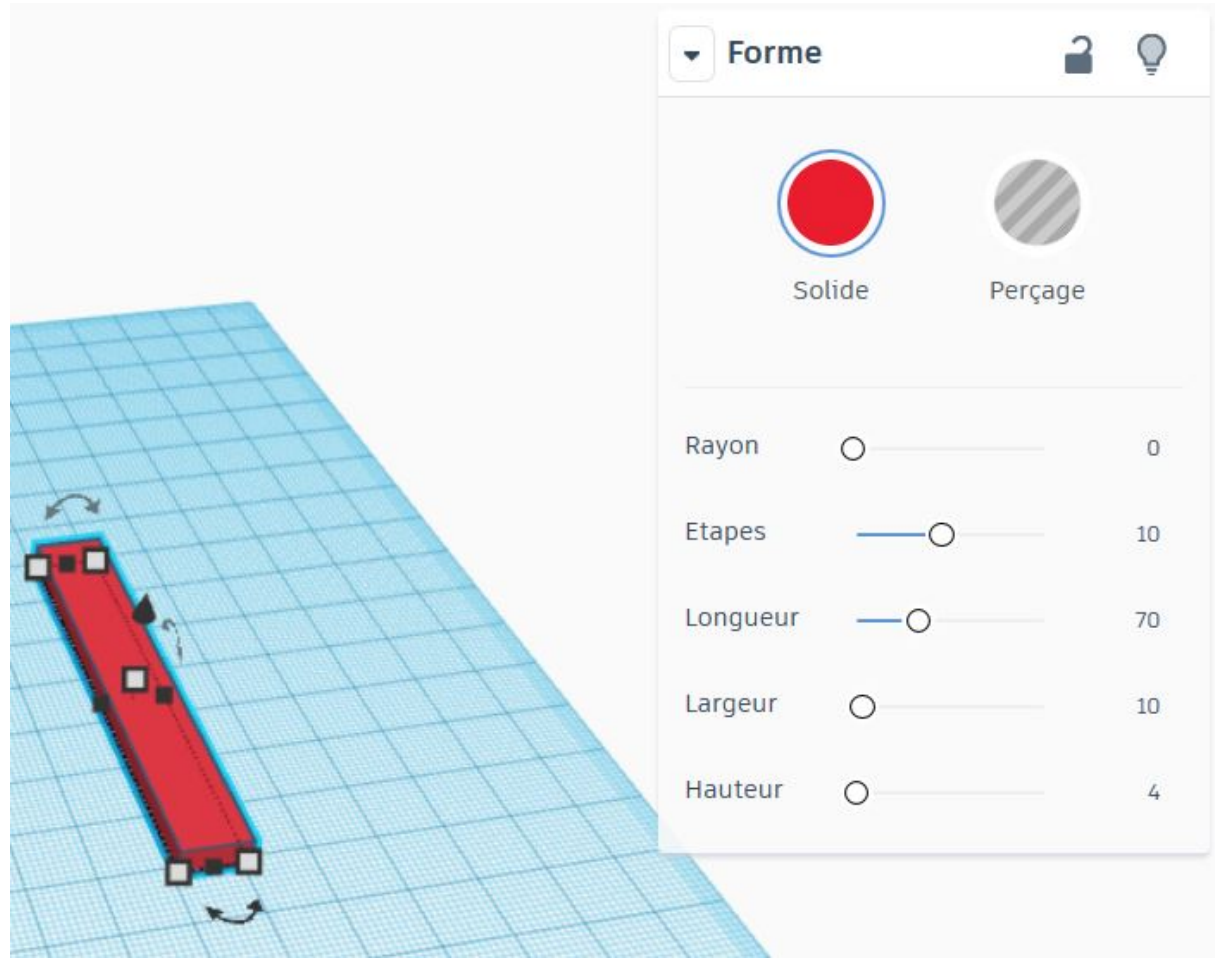

3. Indiquer ses cotations (Longueur, largeur, hauteur)

4. Ajouter ensuite une autre forme simple (cylindre) en indiquant également ses mesures.

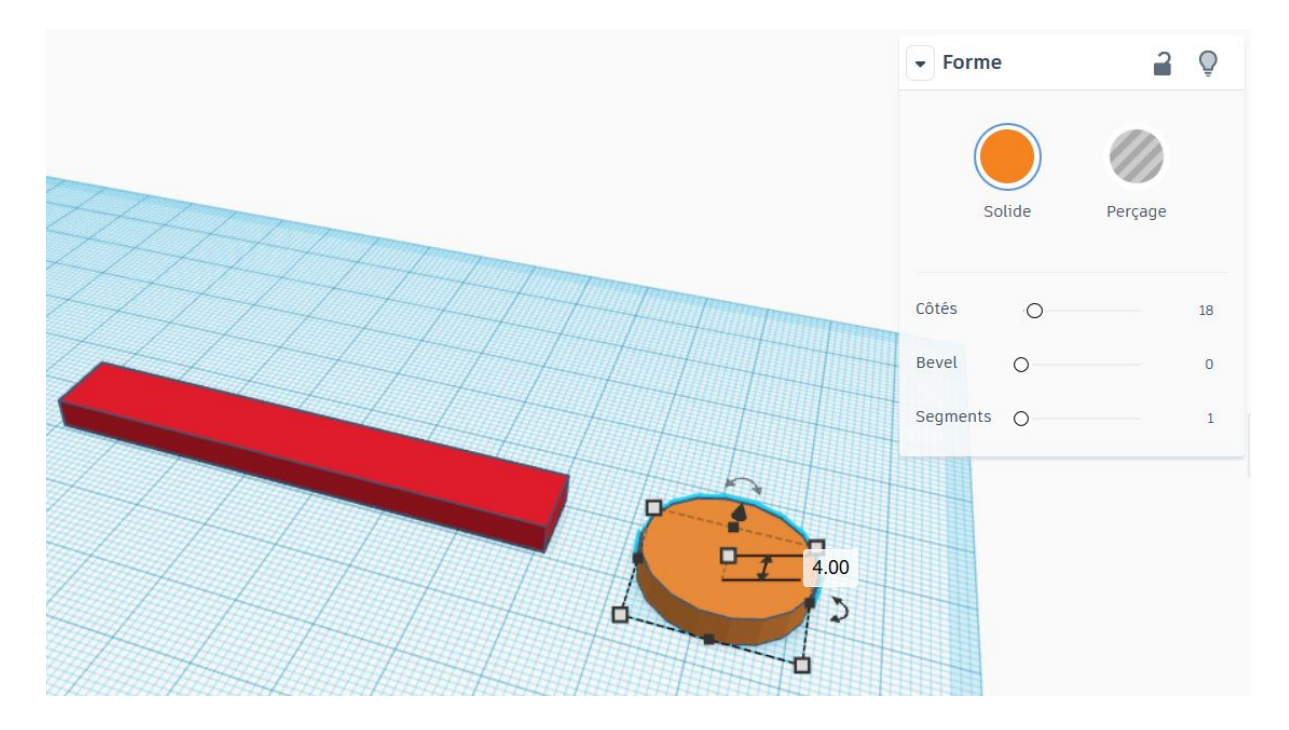

5. Vous pouvez déplacer les formes en les faisant glisser sur le plan de travail. Placez-les de manière à ce qu'ils se touchent.

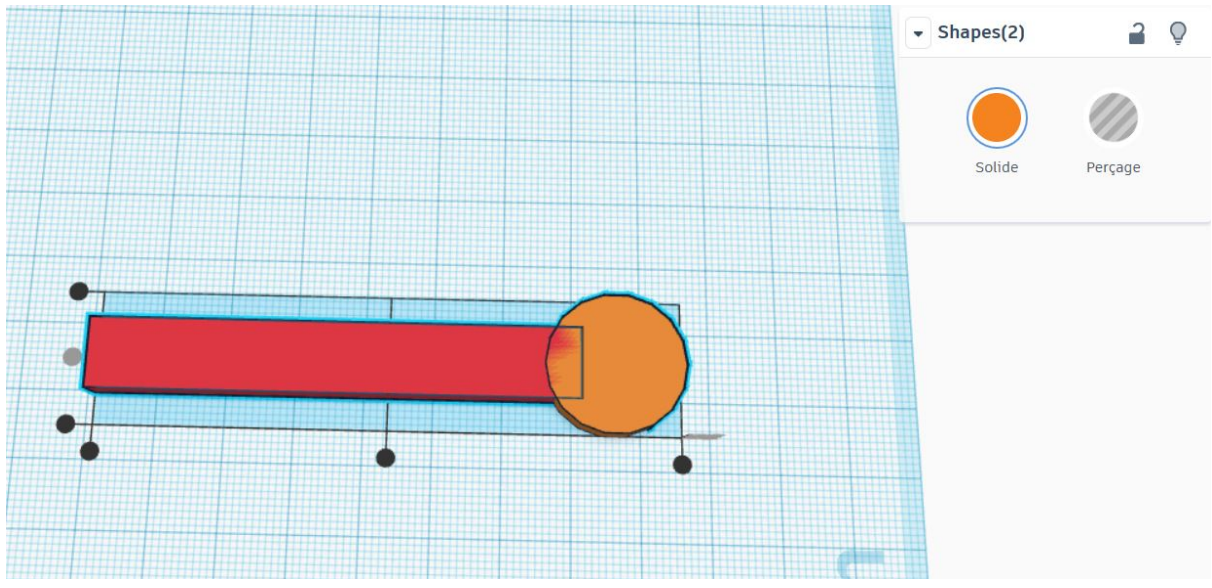

6. Sélectionnez les deux pièces (MAJ+Clic). On peut maintenant les "regrouper" afin que les deux formes fusionnent.

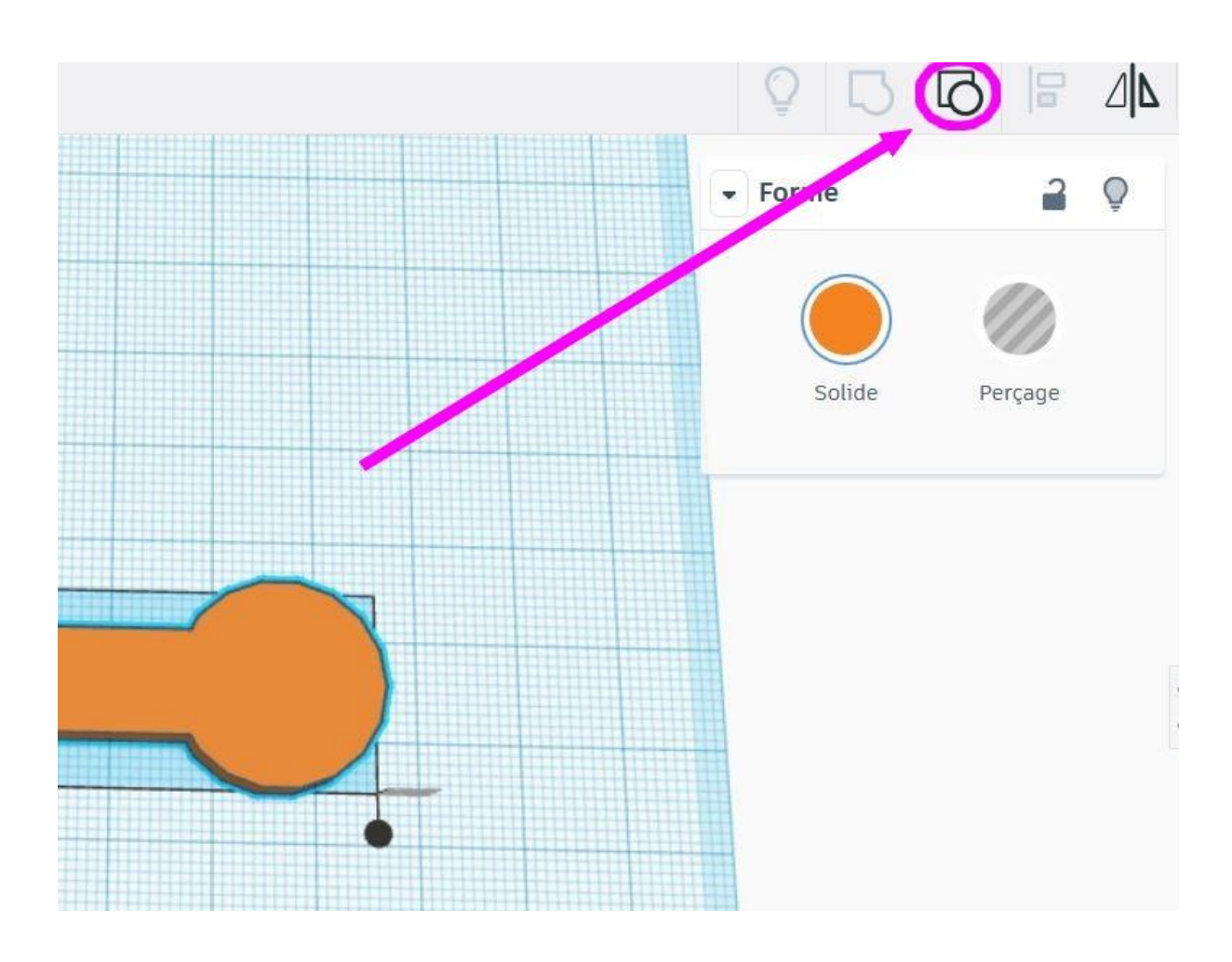

7. Sélectionnez de nouveau une forme simple (polygone), pour la placer à côté du travail.

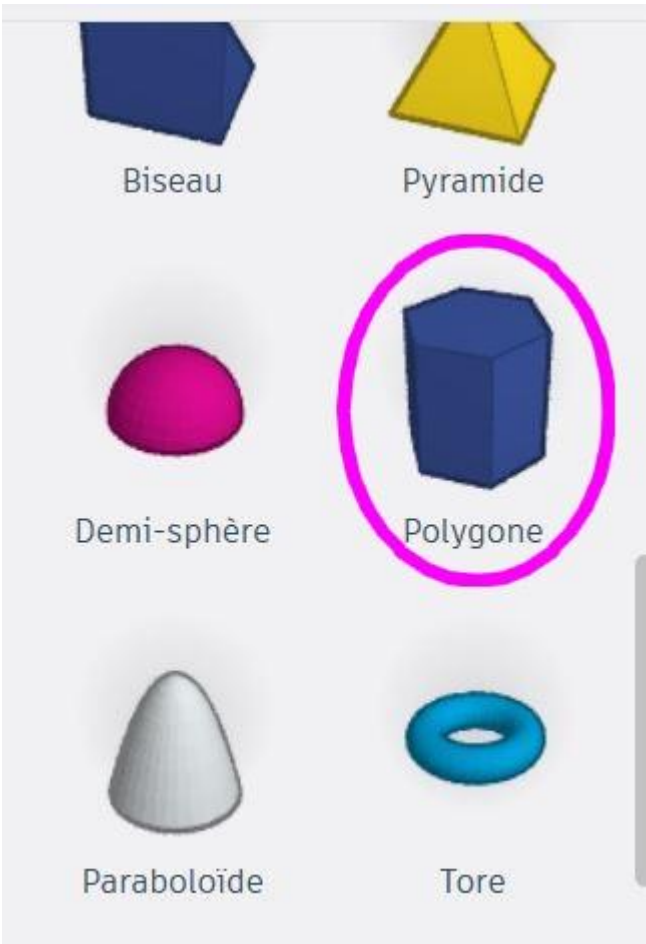

8. Comme précédemment, saisir les mesures

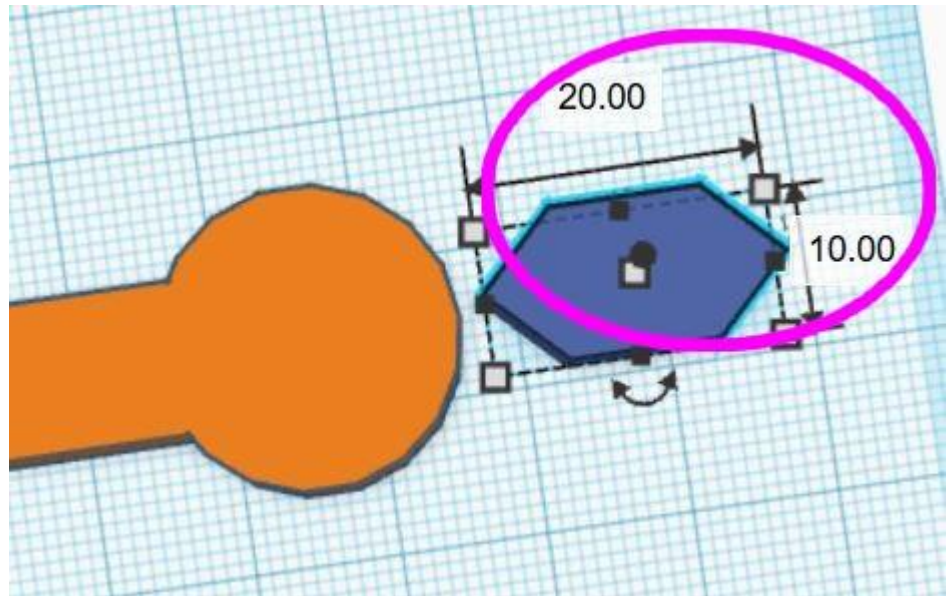

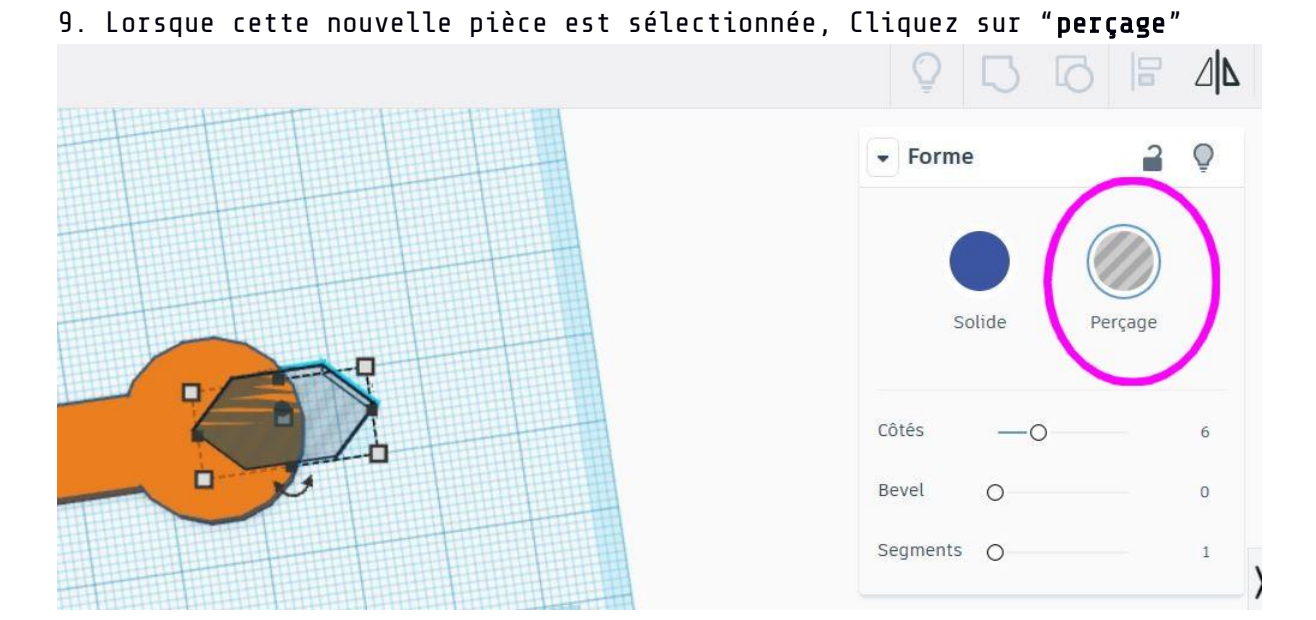

10. Sélectionnez maintenant les deux pièces (MAJ+Clic), et regroupez-les afin que le polygone puisse se soustraire à l'autre forme.

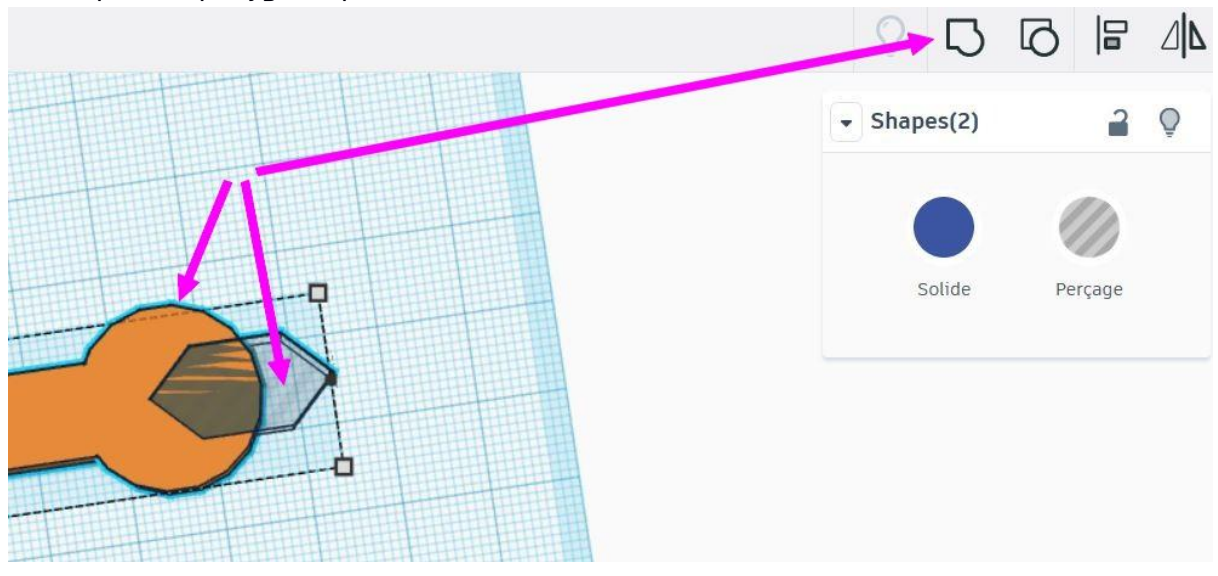

11a. Bravo! Vous venez de réaliser ce que l'on appelle une opération Booléenne soustractive.

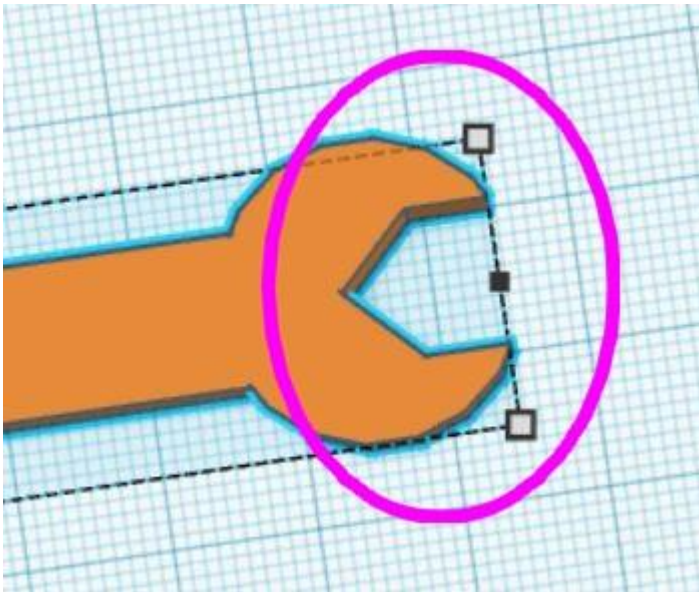

12. Passons ensuite au trou traversant. Placez de nouveau un cylindre, dont voici les cotations :

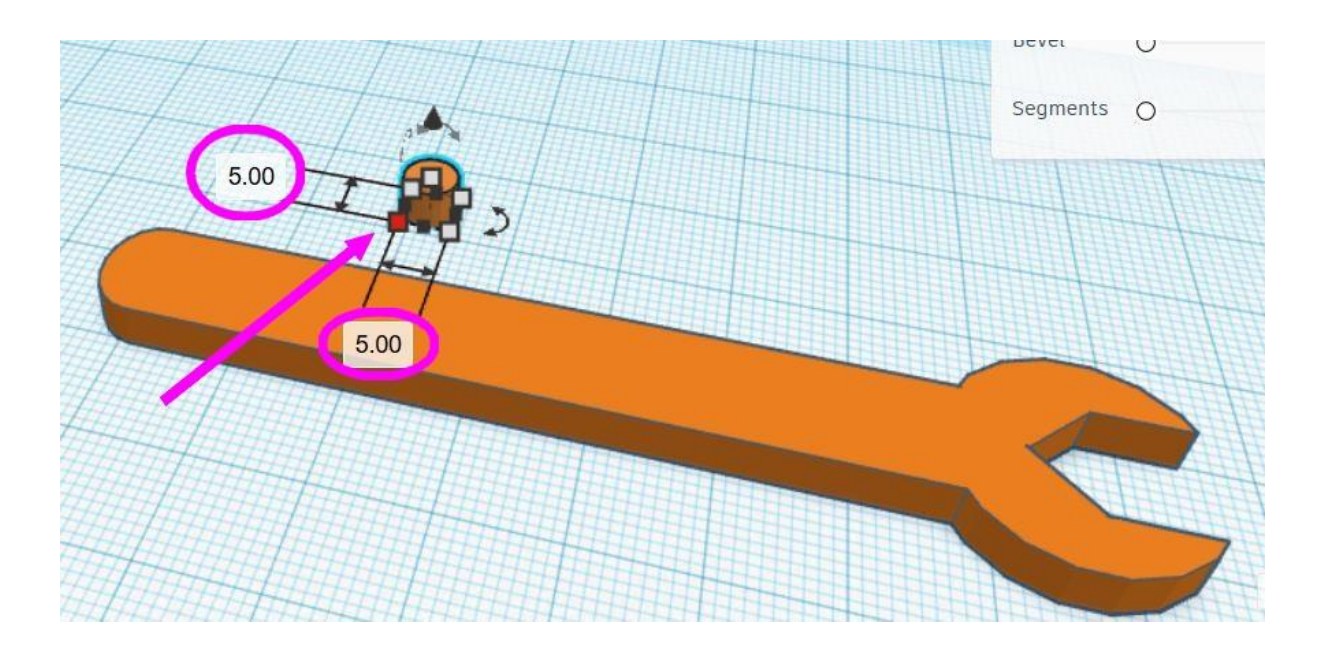

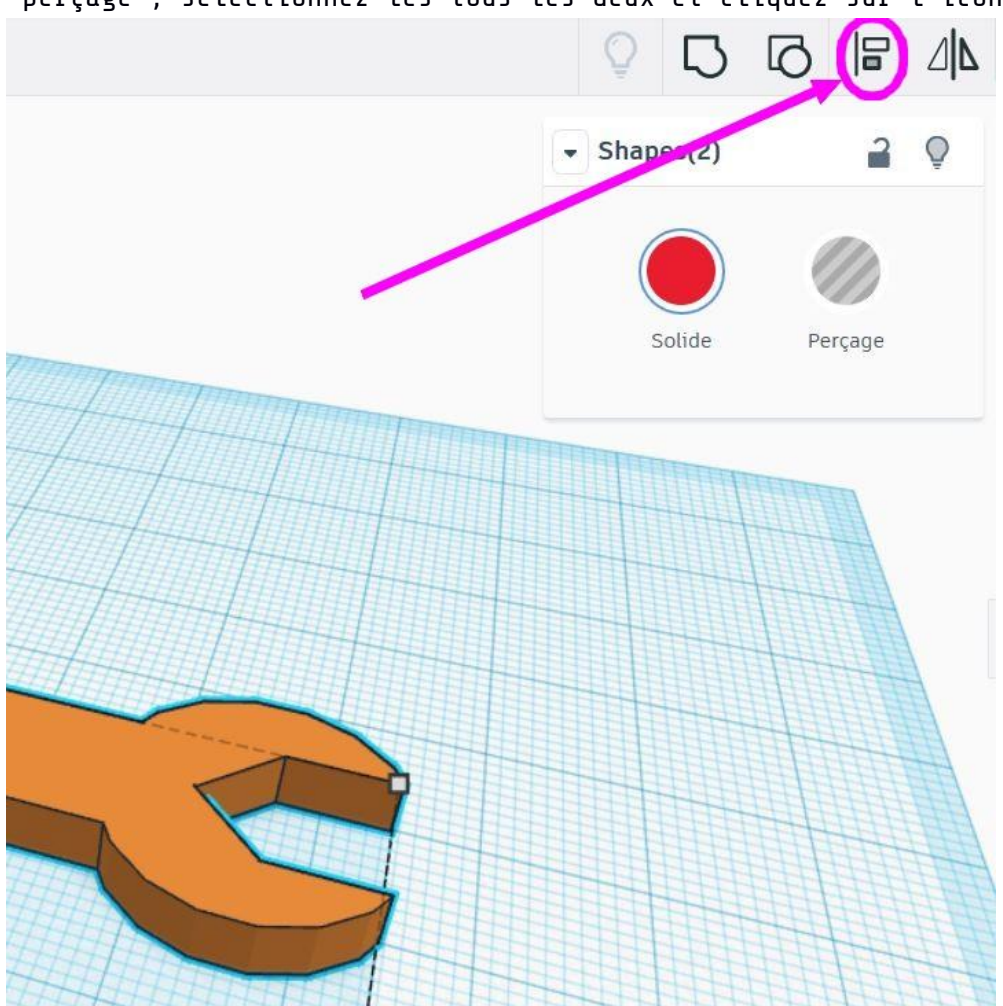

13. Placez le petit cylindre par dessus la clé, donnez lui la fonction "perçage"; sélectionnez-les tous les deux et cliquez sur l'icône "Aligner"

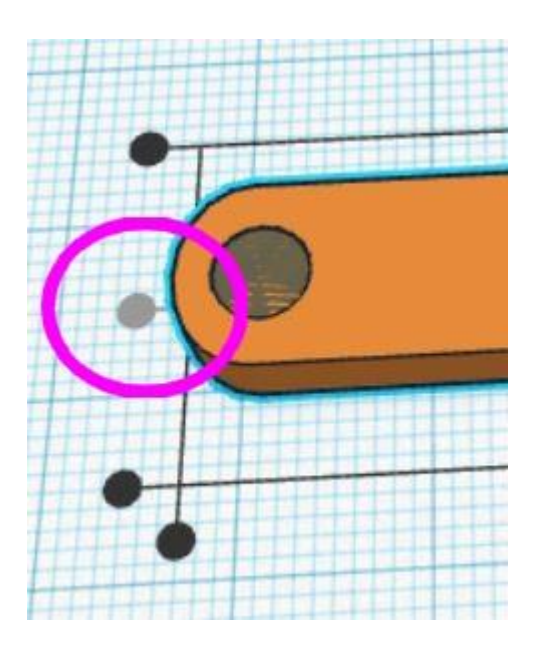

14. De nouveau, groupez les deux formes afin de faire une soustraction.

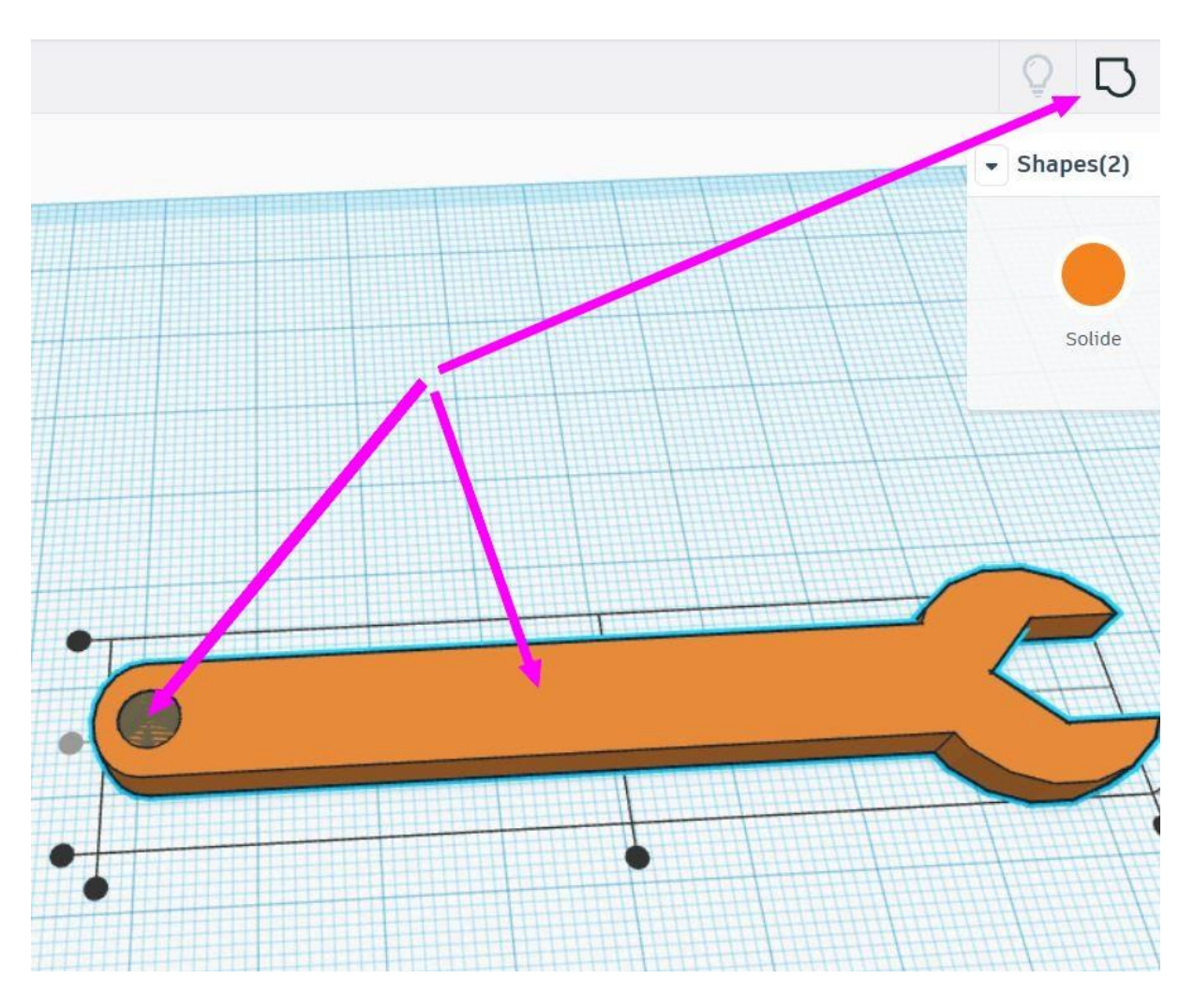

15. Ajoutez une dernière fois une forme simple (boîte), et donnez lui les bonnes mesures.

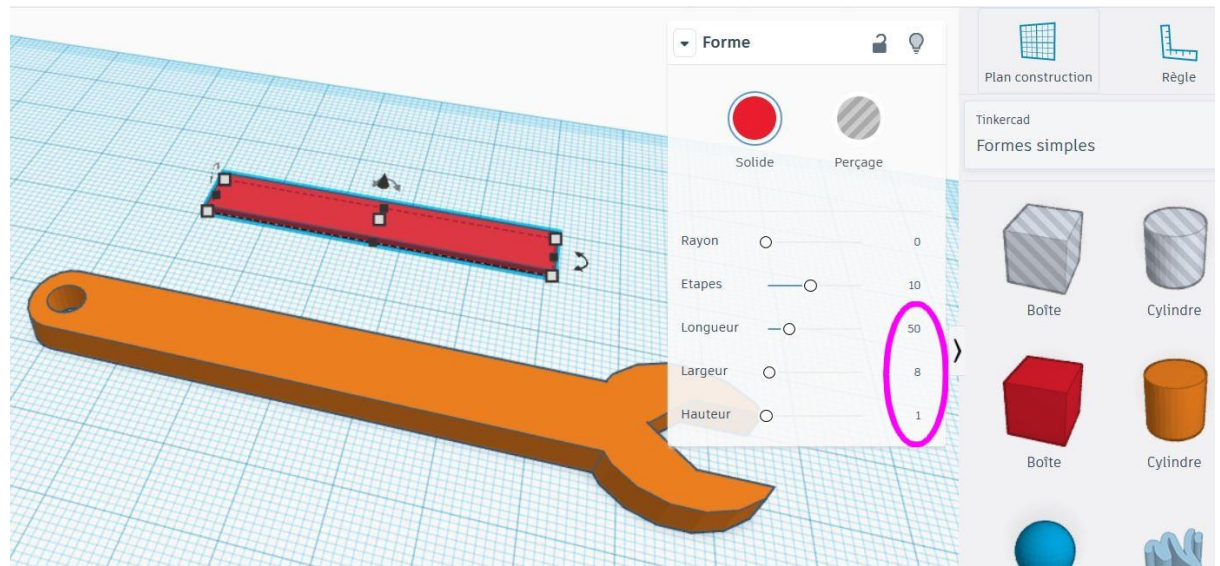

## 16. Surélèvez-le de 3 mm.

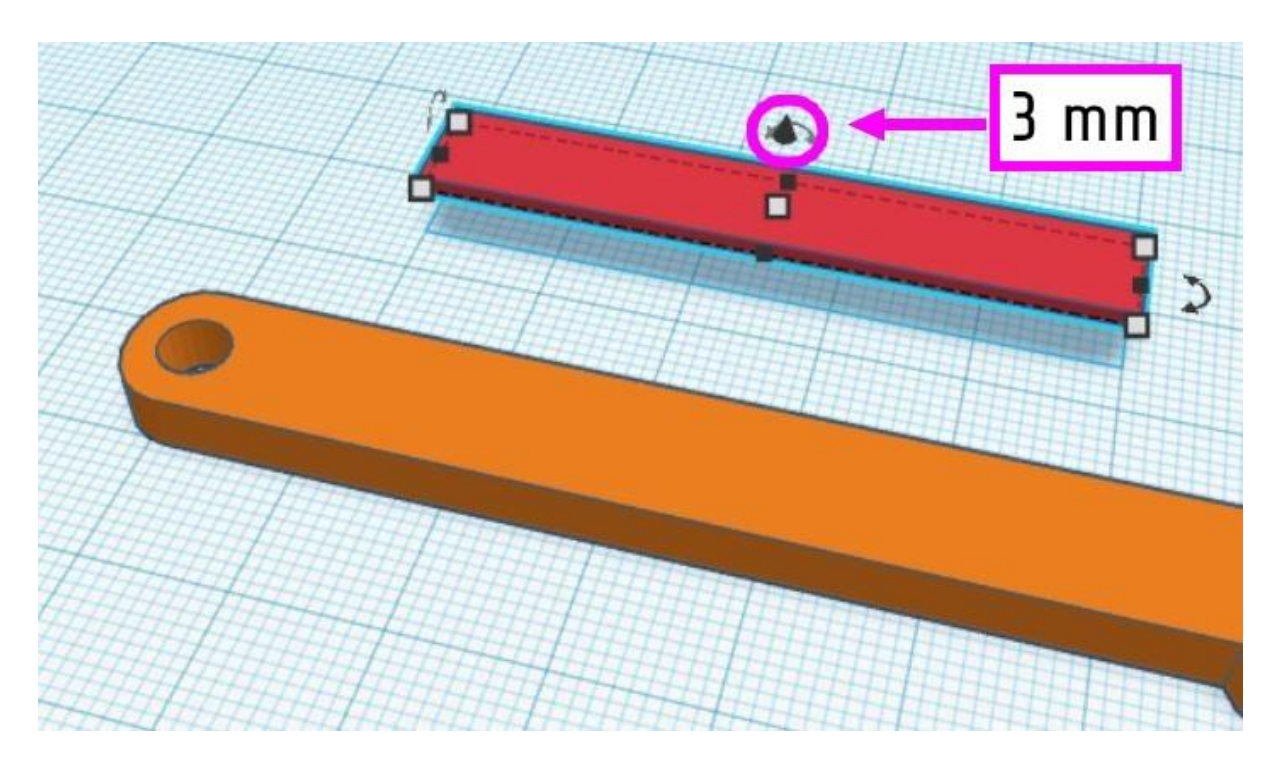

17. Répètez les opérations afin d'obtenir ce résultat :

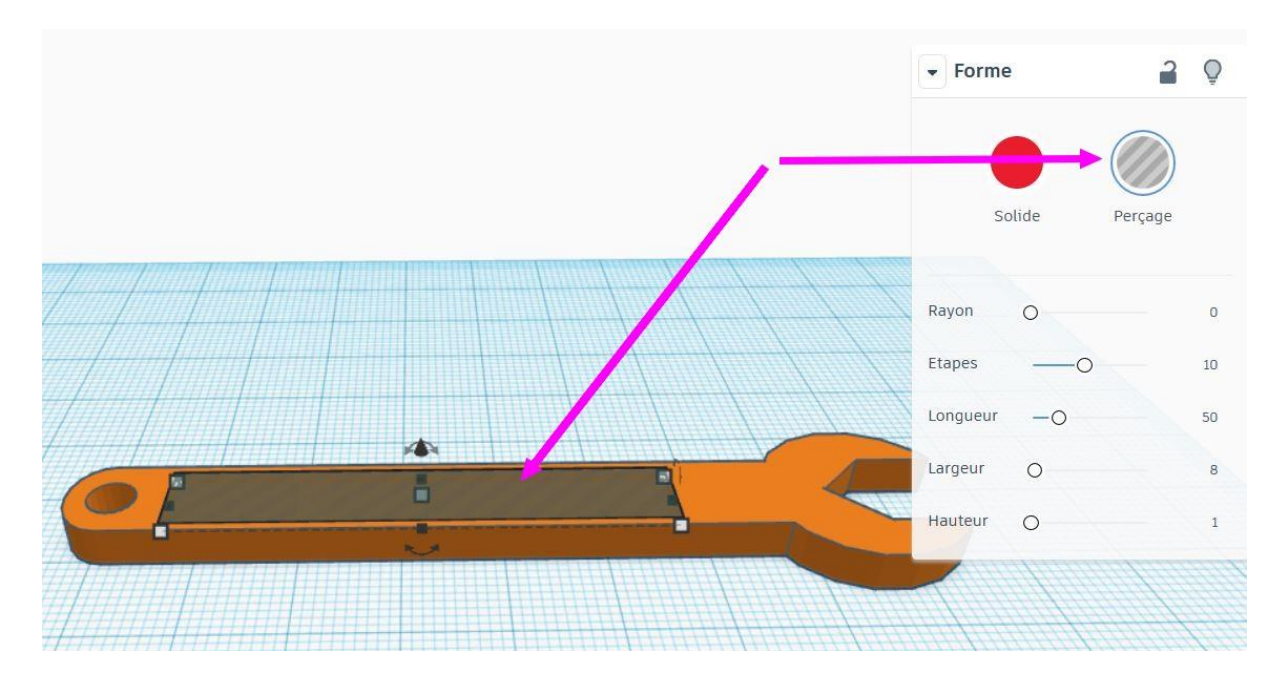

18. Félicitations ! La clé de 10 est presque terminée.

19. Passons maintenant à un peu de personnalisation. Ajoutez du "texte", que vous trouverez dans "forme simple" également.

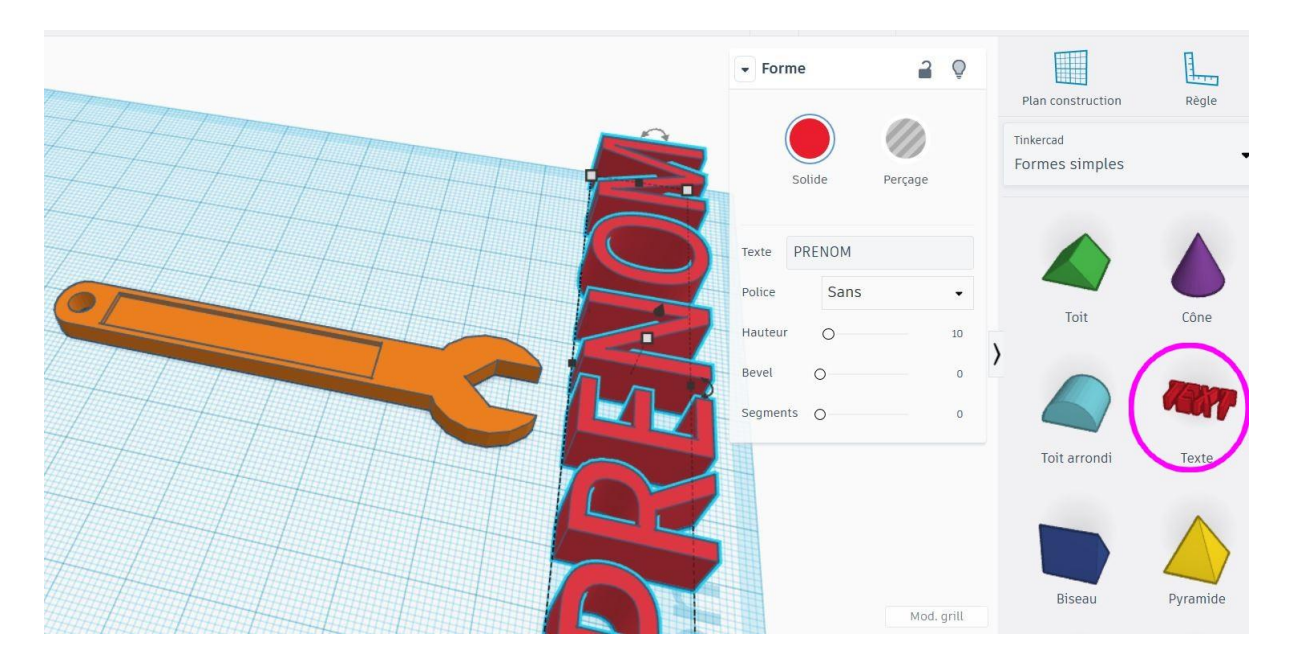

20. Ajustez sa taille, et surélèvez le de 3 mm.

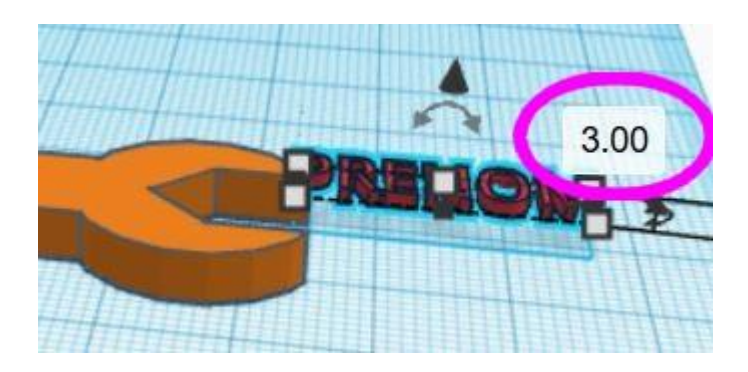

21. Ajoutez autant de formes que vous voulez (exemple: l'étoile), et n'oubliez pas de "grouper" le tout une fois que terminé.

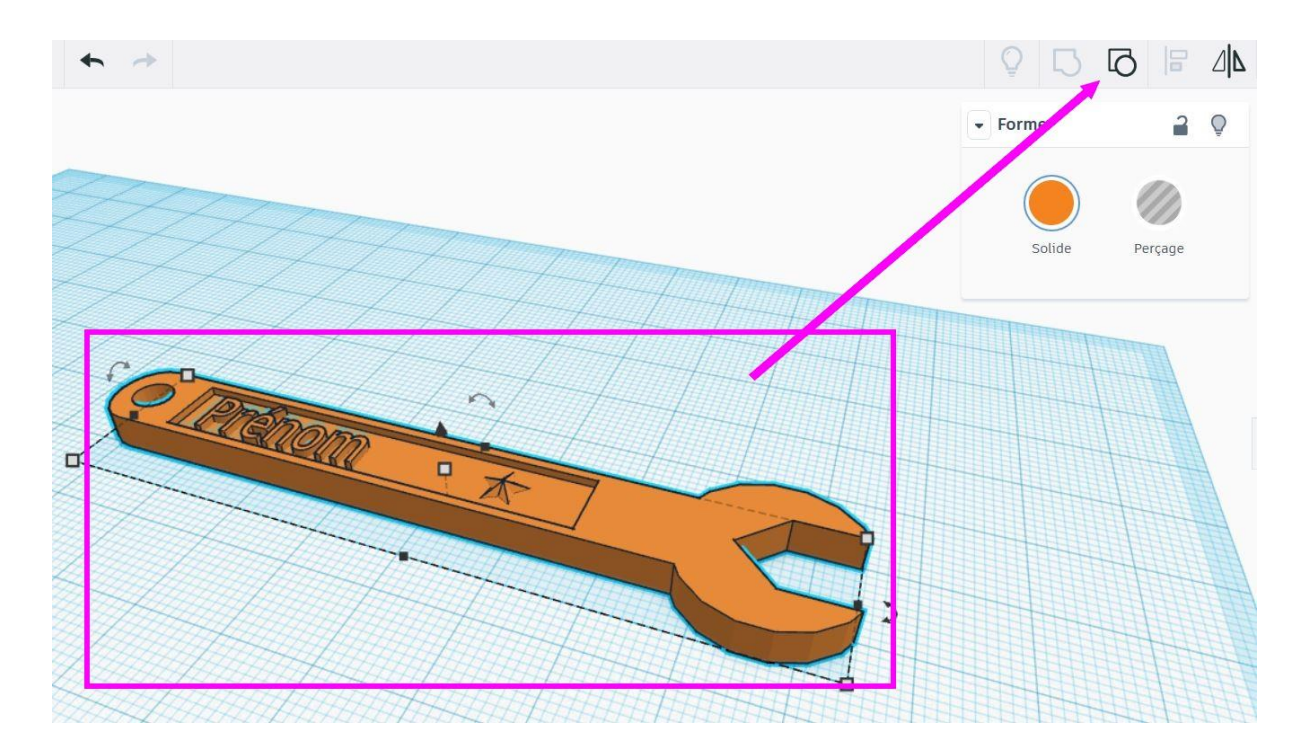

22. Vous pouvez exporter votre dessin en fichier 3D que le "découpeur" va traiter pour nous. (au format .STL)

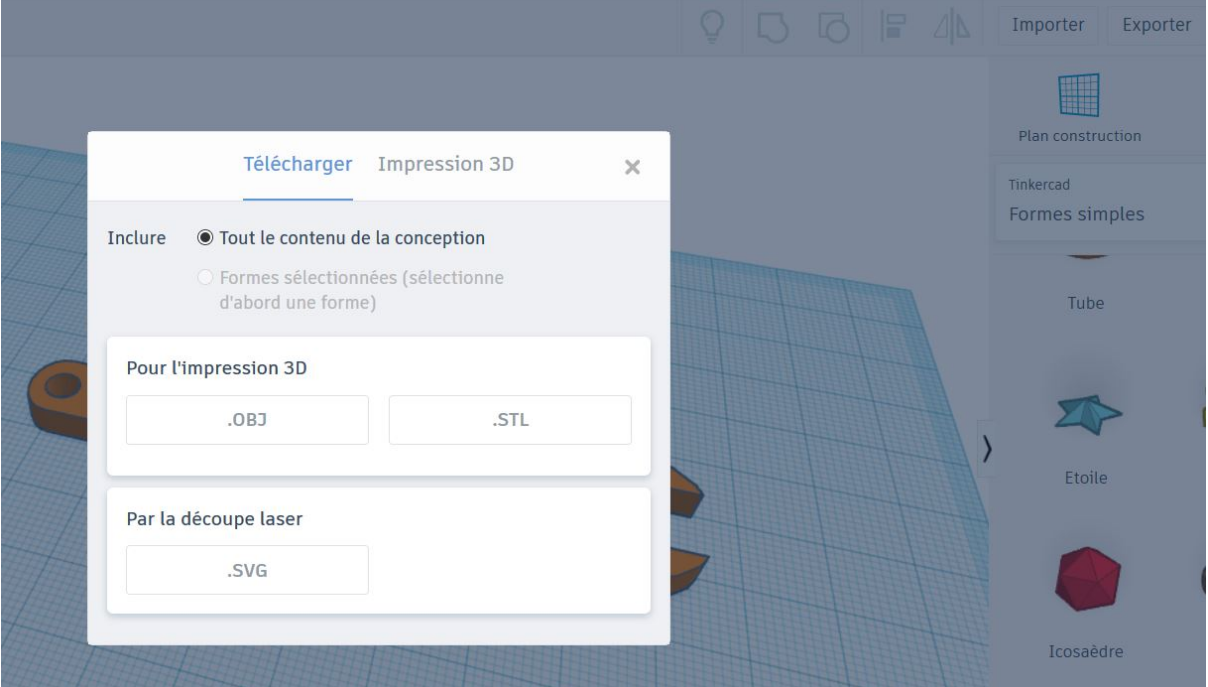

**Bravo** !